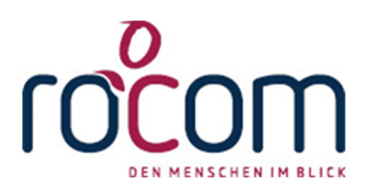

# **- Tau-Office UNA -**

## **Setup**

## **Netzwerkinstallation**

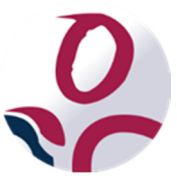

\* Der griechische Buchstabe "T" (sprich "Tau") steht für Perfektion.

Idee und Copyright:

rocom GmbH

Eichenstraße 8a, 83083 Riedering Zentrale: 08036/94 20 – Hotline: 08036/306888 - Fax: 08036/94 23 www.rocom.de - info@rocom.de

## Inhalt

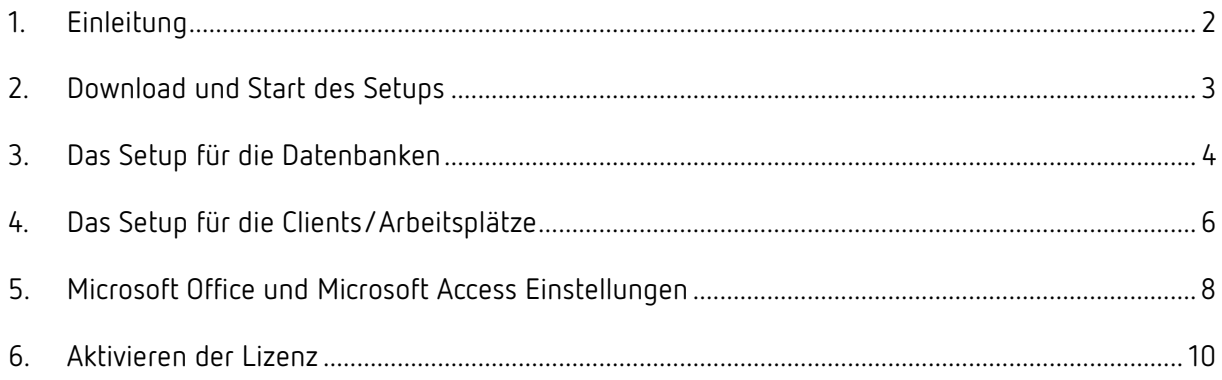

#### *Hinweis:*

*Die im Handbuch verwendeten Bezeichnungen und Markennamen der jeweiligen Firmen und Hersteller unterliegen im Allgemeinen dem Marken- bzw. patentrechtlichen Schutz.* 

## 1. Einleitung

Herzlich Willkommen bei Tau-Office UNA, einem Programm der Firma rocom GmbH, speziell für Sie als Schuldnerberater entwickelt.

In diesem kurzen Handbuch wollen wir Ihnen helfen, das Programm Tau-Office UNA auf Ihrem Rechner zu installieren bis hin zu Ihrem ersten Login.

Bei Problemen erhalten Sie von uns kostenlos bis zu 30 Tagen nach Erwerb Hilfestellung bei der Installation via E-Mail.

Wenden Sie sich hierfür bitte an info@xononet.de.

## 2. Download und Start des Setups

Um das Setup zu erhalten, besuchen Sie die Webseite www.tau-office.de.

Führen Sie dort den **Download** aus und speichern Sie die Setup-Datei auf Ihrem Rechner. Sobald der Download abgeschlossen ist, **starten Sie das Setup** mit einem Doppelklick **auf dem Rechner, auf dem die Netzwerkfreigabe liegt**. Gegebenenfalls werden Sie daraufhin nach dem **Admin-Passwort Ihres PCs** gefragt.

Bestätigen Sie anschließend die erscheinende Meldung. **Das Setup startet nun.** 

#### *Hinweis:*

*Während des Setups kann Windows einen Neustart benötigen. Sollte dies der Fall sein, müssen Sie das Setup von Tau-Office UNA anschließend erneut aufrufen, um mit der Installation fortzufahren. Sofern Sie manuell keinen anderen Speicherort beim Download angegeben haben, finden Sie das Setup von Tau-Office UNA im Downloadverzeichnis von Windows (C:\Users\WindowsAnmeldename\Downloads).* 

## 3. Das Setup für die Datenbanken

Der erste Schritt ist die Bestätigung unserer **AGBs**.

Klicken Sie auf **"Annehmen"**, sofern Sie unseren Nutzungsbedingungen **zustimmen**. Andernfalls klicken Sie auf "Zurück" oder "Abbrechen".

Nach Annahme kann eine **Wartezeit bis zu 2 Minuten** auftreten.

#### *Hinweis:*

*Das kurzzeitige Auftreten von "Keine Rückmeldung" ist normal.* 

Im nächsten Schritt müssen Sie die **Installationsart** wählen.

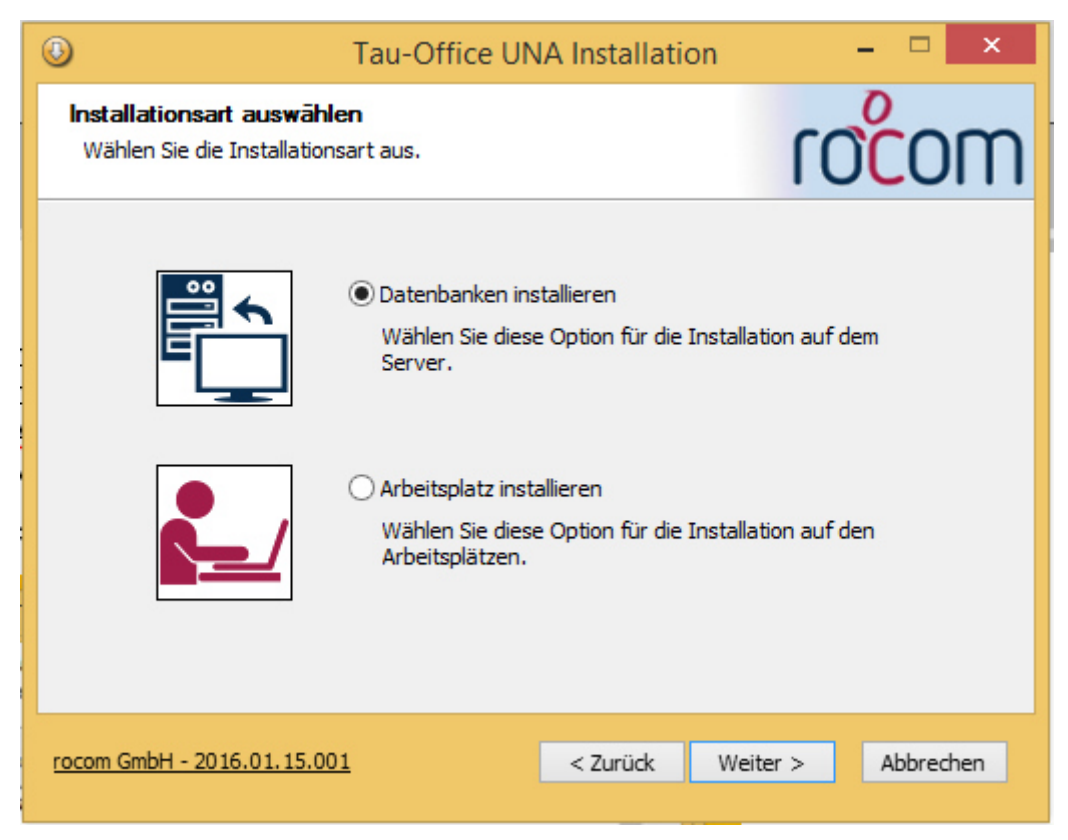

Bitte klicken Sie hier auf die Option "Datenbanken installieren" und anschließend auf "Weiter".

#### *Hinweis:*

*Stellen Sie sicher, dass mindestens 1 GB frei ist!* 

Im nächsten Fenster werden **die Komponenten** angezeigt. Klicken Sie auch hier – ohne Veränderung – auf "Weiter".

Nun müssen Sie das **Datenverzeichnis wählen**. Hierbei muss es sich um eine **Netzwerkfreigabe handeln**, die von **allen Clients/Arbeitsplätzen im Netzwerk zugänglich** ist.

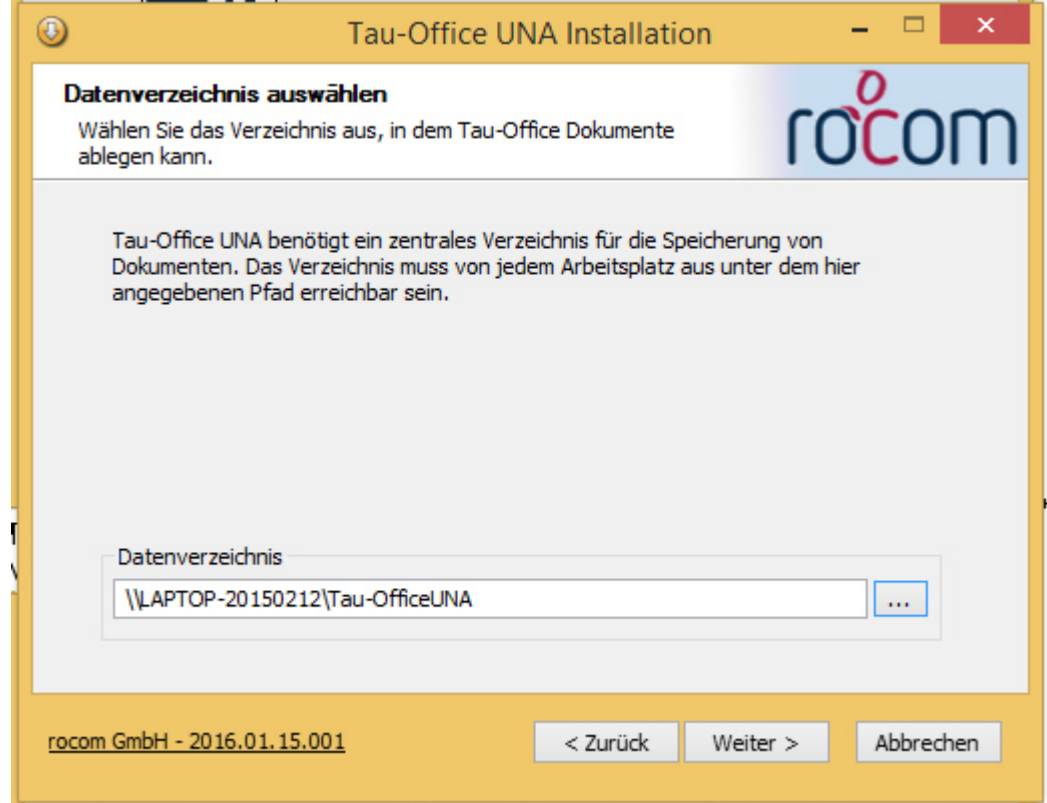

Ergänzen Sie nun den Freigabepfad durch "**\Daten"**.

*Beispiel: \\Laptop-20150212\Tau-OfficeUNA\Daten* 

Es folgt die Installation des SQL-Servers. Je nach Rechenleistung kann dies einige Zeit in Anspruchnnehmen.

#### *Hinweis:*

*Die SQL-Server Installation kann auch bis zu 30 Minuten dauern, ohne dass sich die Maske verändert!* 

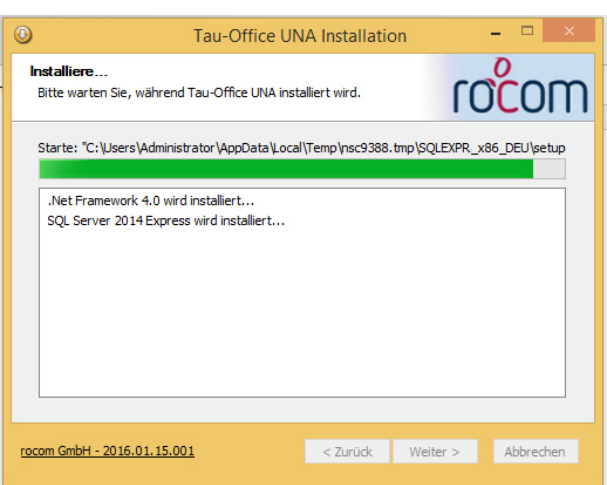

Klicken Sie nach Abschluss auf "Weiter" und "Fertigstellen".

## 4. Das Setup für die Clients/Arbeitsplätze

Führen Sie nun **dasselbe Setup auf jedem Client/Arbeitsplatz** aus.

Bestätigen Sie dabei die Benutzerkontensteuerung oder geben Sie Benutzername und Kennwort des Administratorzugangs ein.

Statt der oberen Option wählen Sie aber **nun "Arbeitsplatz installieren"**.

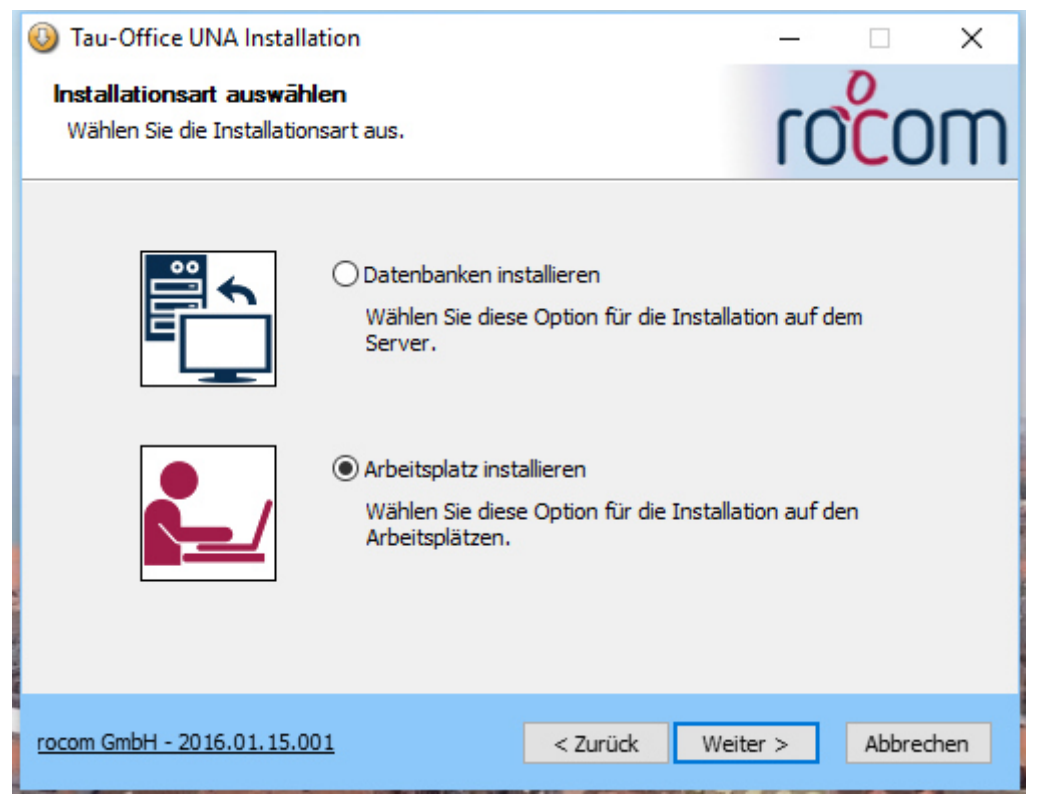

Geben Sie im Fenster

**"Zielverzeichnis auswählen"** den **Programmpfad** ein, auf dem Tau-Office UNA installiert werden soll.

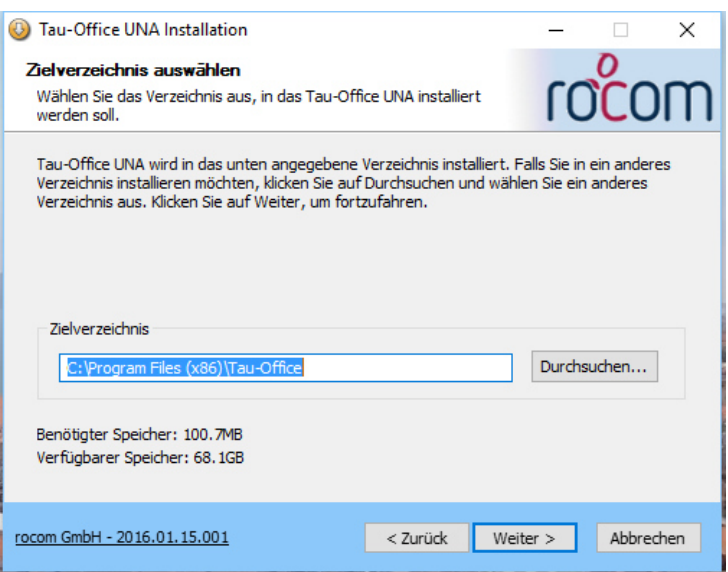

Im Fenster "Datenverzeichnis **auswählen"** muss nun der **Datenpfad** eingegeben werden, **der in der Netzwerkinstallation gewählt** wurde.

#### *Hinweis:*

*Der Datenpfad sollte bereits im Netzwerk existieren und auf "\Daten" enden!* 

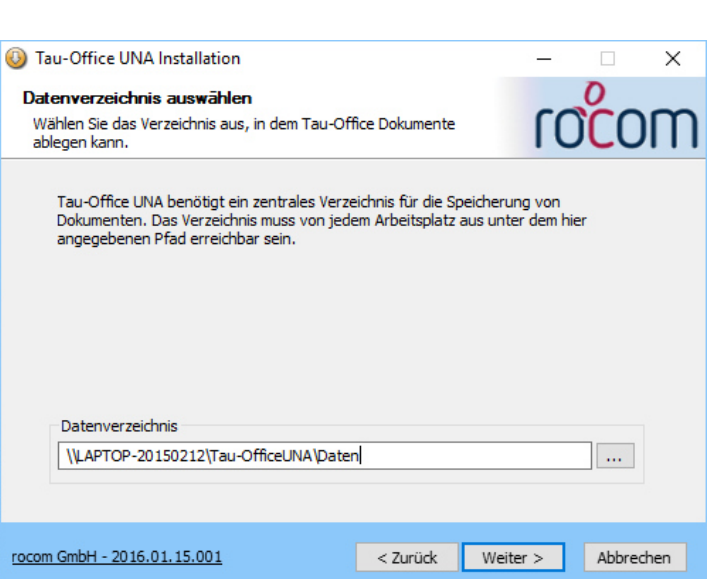

Klicken Sie zuletzt auf **"Fertigstellen"**, um das **Setup zu beenden**.

Tau Office UNA wurde nun auf Ihrem Rechner installiert. Sie finden das zugehörige Icon auf Ihrem Desktop.

## 5. Microsoft Office und Microsoft Access Einstellungen

**Starten Sie das Programm** Tau-Office UNA durch einen Doppelklick auf das Desktop-Icon.

Beim ersten Start nach dem Setup erscheint ggf. eine Meldung von Microsoft Office.

Wählen Sie hier die Option "Nur Updates installieren".

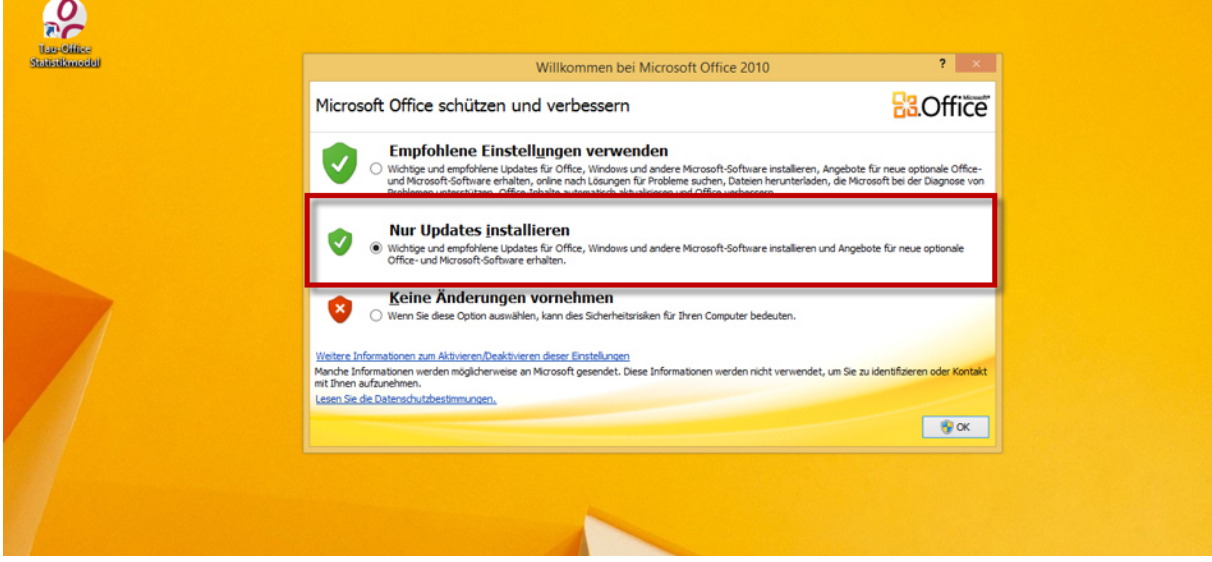

#### *Hinweis:*

*Um diese Einstellungen vornehmen zu können, benötigen Sie Administratorrechte!* 

Klicken Sie auf **"OK".**Anschließend erhalten Sie einen Sicherheitshinweis von Microsoft Access, da es die Anwendung Tau-Office UNA noch nicht kennt.

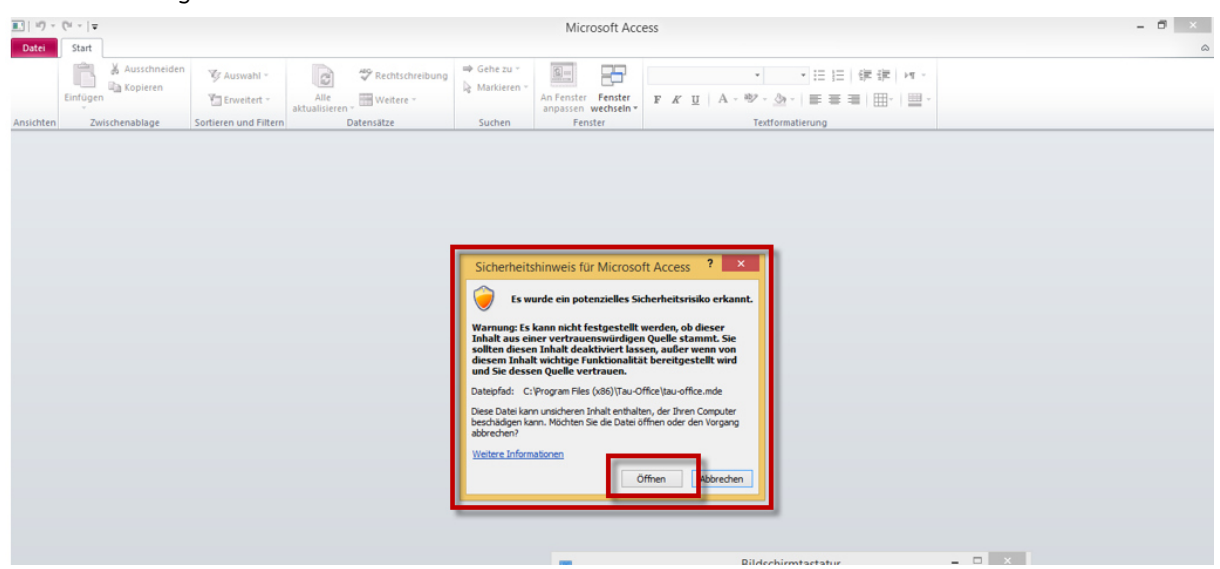

Es ist wichtig, dass Sie hier auf "Öffnen" klicken, um Access mitzuteilen, dass die Anwendung **unbedenklich ist und gestartet werden darf!** 

#### *Hinweis:*

*Klicken Sie hier nicht auf "Öffnen", ist das Programm gesperrt! Dies ist nur beim ersten Start von Tau-Office UNA notwendig.* 

## 6. Aktivieren der Lizenz

Es erscheinen zunächst die

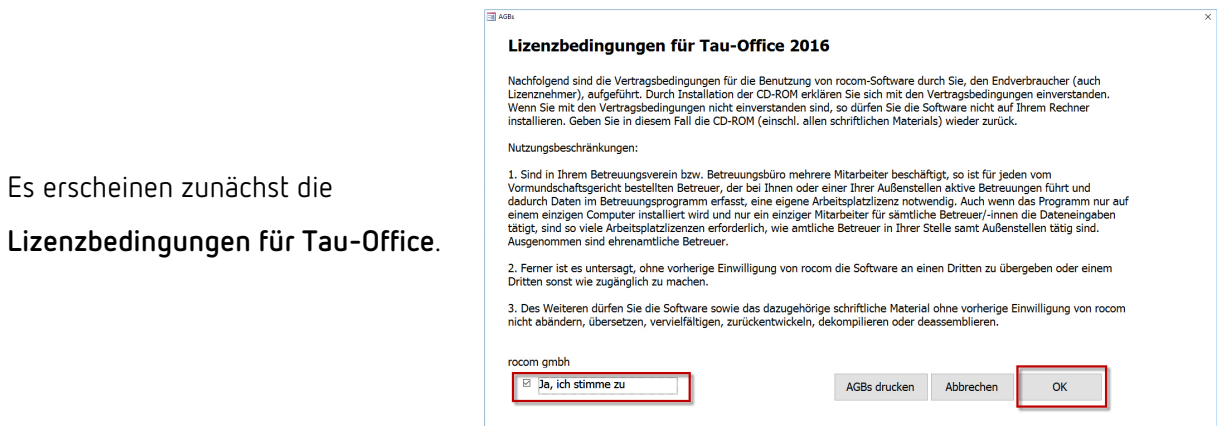

#### *Hinweis:*

*Die Windowsfirewall wurde beim Setup entsprechend konfiguriert. Sollten Sie die Firewall eins Drittherstellers nutzen, stellen Sie sicher, dass die Firewall für den Zugriff auf einen SQL-Server konfiguriert wurde.* 

*Die Einstellungen Ihrer Firewall sind auch dann zu überprüfen, wenn Tau-Office UNA beim Start keine Verbindung zum Datenbankserver herstellen kann.* 

**Bestätigen Sie die AGBs** durch ein Häkchen bei "Ja, ich stimme zu" und einem anschließenden Klick auf "Ok".

Es erscheint anschließend folgende Meldung:

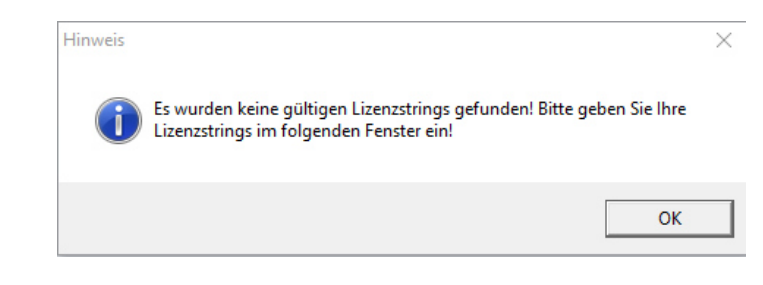

Klicken Sie auf "OK".

### Ein neues Fenster "Lizenzverwaltung" erscheint.

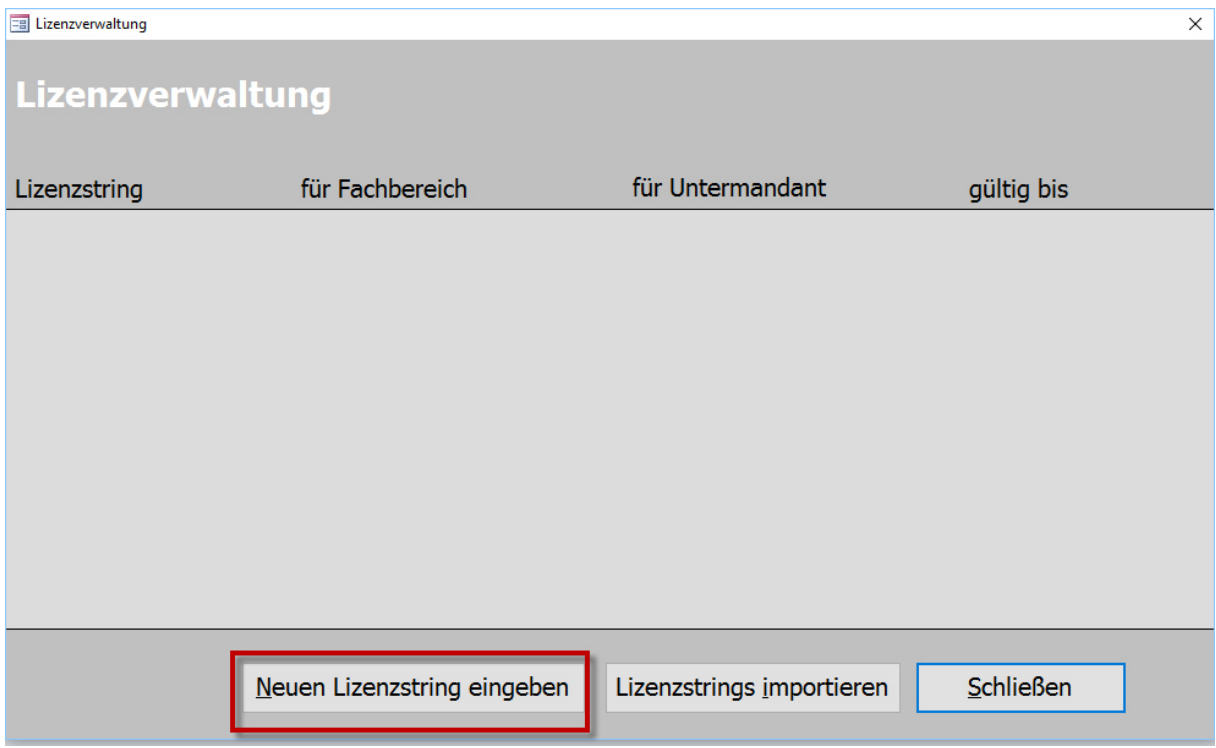

Sie müssen an dieser Stelle unter **"Neuen Lizenzstring eingeben"** den bei der Verbraucherzentrale NRW oder BAG Schuldnerberatung **erworbenen Lizenzstring** eingeben. Bestätigen Sie mit "OK".

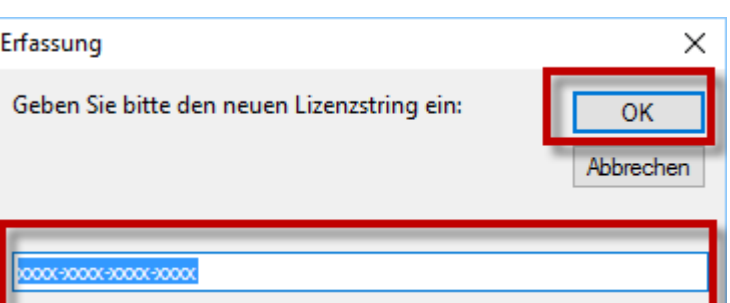

#### *Hinweis:*

**"Weiter"**.

*Tau-Office UNA prüft über das Internet, dass die Lizenz nicht bereits aktiviert ist und erhält einen Bestätigungscode zurück.* 

*Dies geschieht automatisch und Sie bekommen in der Regel davon nichts mit. Sollte Tau-Office UNA keine Verbindung zum Internet herstellen können, wird Ihr Browser aufgerufen (lizenzen.tauoffice.de) und Sie werden aufgefordert, Ihren Lizenzstring einzugeben. Sie erhalten einen Aktivierungscode, den Sie wieder in Tau-Office eingeben müssen.* 

Aktivieren Sie so viele Lizenzen, wie Sie benötigen und erworben haben. Klicken Sie abschließend auf **"Schließen"**.

Anschließend erreichen Sie automatisch das Fenster, in dem Sie Benutzer anlegen können.

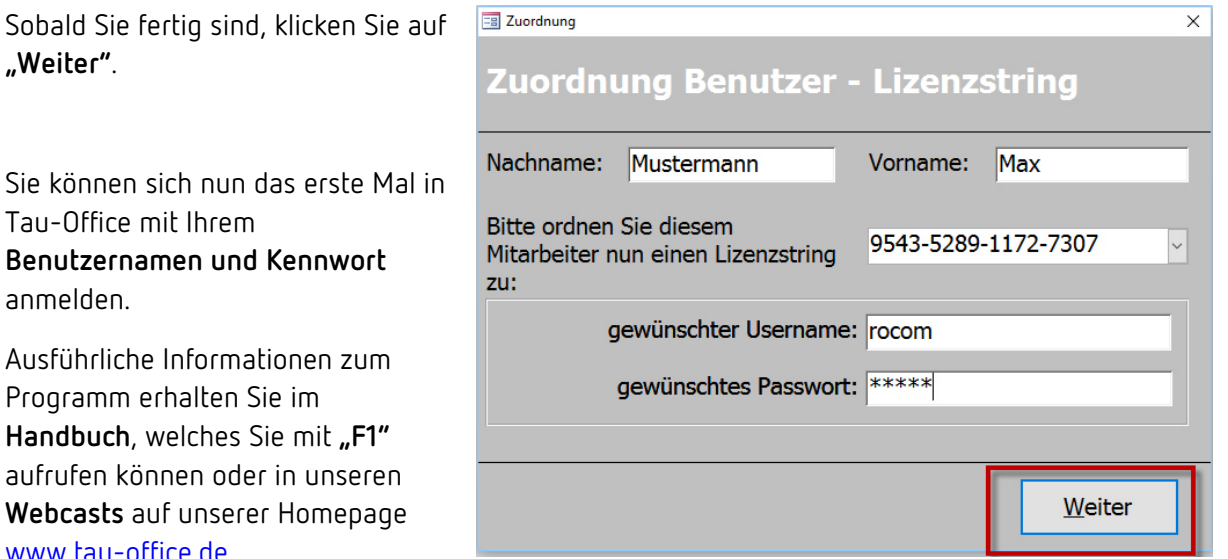

Sie können sich nun das Tau-Office mit Ihrem **Benutzernamen und K** anmelden.

Ausführliche Information Programm erhalten Sie **Handbuch**, welches Sie aufrufen können oder in Webcasts auf unserer **H** www.tau-office.de.